IBM® WebSphere® Commerce Professional and Business Edition for AIX®

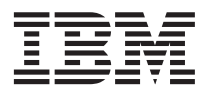

# Additional Software Guide

Version 54

IBM® WebSphere® Commerce Professional and Business Edition for AIX®

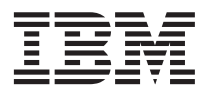

# Additional Software Guide

Version 54

**Note:**

Before using this information and the product it supports, be sure to read the general information under ["Notices" on page 43](#page-48-0).

#### **First Edition (March 2002)**

This edition applies to version 5.4 of IBM WebSphere Commerce Professional Edition and Business Edition for AIX and to all subsequent releases and modifications until otherwise indicated in new editions. Make sure you are using the correct edition for the level of the product.

Order publications through your IBM representative or the IBM branch office serving your locality. Publications are not stocked at the address given below.

IBM welcomes your comments. You can send your comments by any one of the following methods:

1. Electronically to the E-mail address listed below. Be sure to include your entire network address if you wish a reply.

Internet: torrcf@ca.ibm.com

2. By regular mail to the following address:

IBM Canada Ltd. Laboratory B3/KB7/8200/MKM 8200 Warden Avenue Markham, Ontario, Canada L6G 1C7

When you send information to IBM, you grant IBM a nonexclusive right to use or distribute the information in any way it believes appropriate without incurring any obligation to you.

#### **© Copyright International Business Machines Corporation 1996, 2002. All rights reserved.**

US Government Users Restricted Rights – Use, duplication or disclosure restricted by GSA ADP Schedule Contract with IBM Corp.

# **Contents**

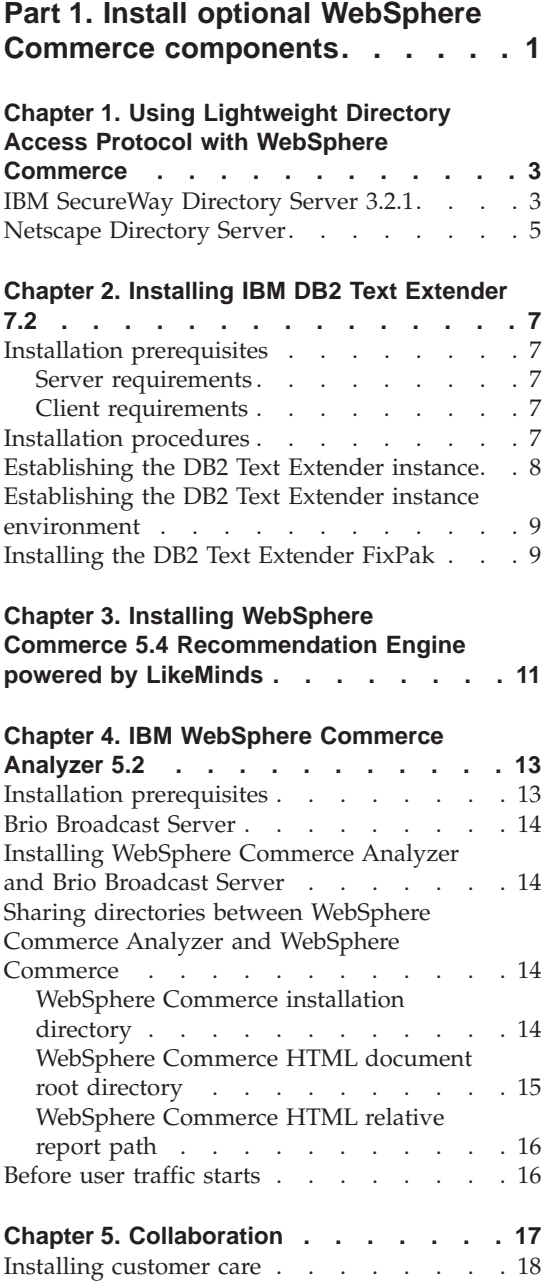

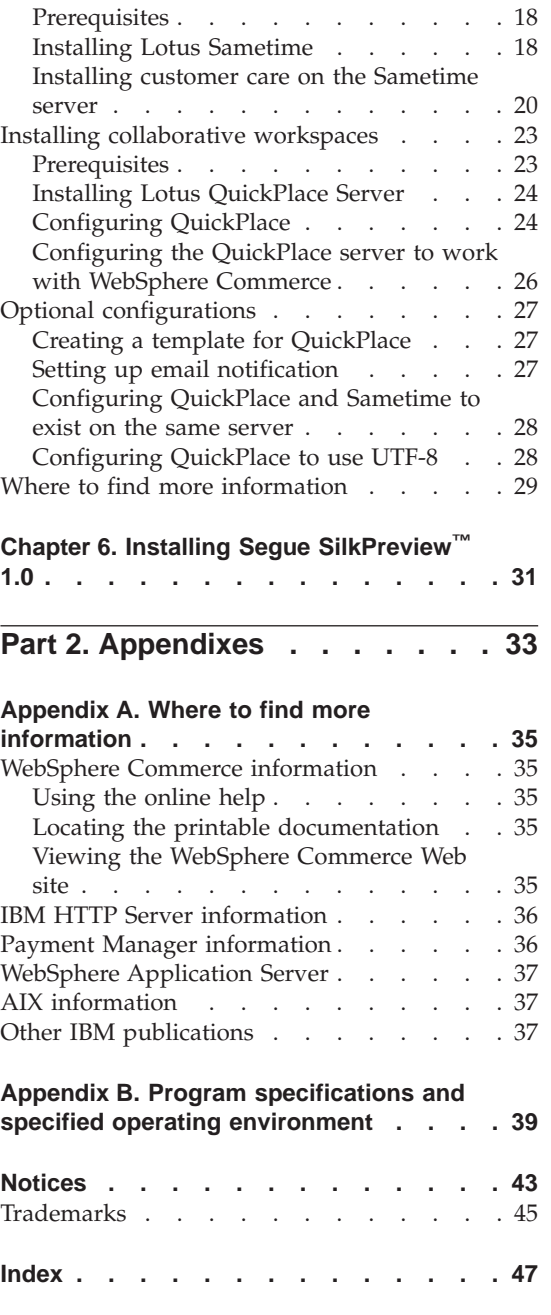

# <span id="page-6-0"></span>**Part 1. Install optional WebSphere Commerce components**

WebSphere Commerce includes several optional software packages that can be used in conjunction with WebSphere Commerce. Instructions for installing and configuring these packages are in the following chapters:

- Chapter 1, ["Using Lightweight Directory Access Protocol with WebSphere](#page-8-0) [Commerce"](#page-8-0) on page 3
- Chapter 2, ["Installing IBM DB2 Text Extender 7.2"](#page-12-0) on page 7
- Chapter 3, ["Installing WebSphere Commerce 5.4 Recommendation Engine](#page-16-0) [powered by LikeMinds"](#page-16-0) on page 11
- Chapter 4, ["IBM WebSphere Commerce Analyzer 5.2"](#page-18-0) on page 13
- ["Installing collaborative workspaces"](#page-28-0) on page 23
- Chapter 6, ["Installing Segue SilkPreview](#page-36-0)™ 1.0" on page 31

These products can be installed before or after you create a WebSphere Commerce instance.

# <span id="page-8-0"></span>**Chapter 1. Using Lightweight Directory Access Protocol with WebSphere Commerce**

You can use the following types of Lightweight Directory Access Protocol (LDAP) directory servers with WebSphere Commerce 5.4:

- IBM SecureWay<sup>®</sup> Directory
- Netscape Directory Server

Note that after you install the LDAP directory server you want to use, you need to complete the appropriate fields in the Member Subsystem panel of the Configuration Manager.

### **IBM SecureWay Directory Server 3.2.1**

IBM SecureWay Directory Server provides a common directory for customers to address the proliferation of application-specific directories, a major driver of high costs. IBM SecureWay Directory is an LDAP cross-platform, highly scalable, robust directory server for security and e-business solutions.

For more information on IBM SecureWay Directory Server, consult the following Web site:

http://www.ibm.com/software/network/directory/

Install and configure the IBM SecureWay Directory Server 3.2.1 as described in the installation and configuration information provided with the directory server. Install the directory server on a machine that is behind the same fire wall as your WebSphere Commerce machine.

To configure IBM SecureWay Directory Server 3.2.1 to work with WebSphere Commerce, you must do the following:

- 1. You must add a suffix to your IBM SecureWay Directory Server 3.2.1. To add a suffix you must do the following:
	- a. In the **Services** window, start the **IBM SecureWay Directory V. 3.2** service.
	- b. Enter the following URL in a Web browser: http://localhost/ldap
	- c. **Logon** to your IBM SecureWay Directory Server using the user name and password that was set up when you installed IBM SecureWay Directory Server 3.2.1 (for example, user name cn=root, password root). The **Introduction** window opens.
	- d. Select **Settings > Suffixes**.
- e. In the **Suffix DN** field specify o=root organization.
- f. Click the **Update** button.
- g. Select **Introduction** in the left-hand panel, and click **Restart**.
- 2. Create bootstrap entries. To create the bootstrap entries, do the following:
	- a. Select **Start > Programs > IBM Secureway Directory > Directory Management Tool**.
	- b. On the Directory Management Tool window, expand the **Server > Rebind**.
	- c. On the **Rebind** window select the **Authenticated** radio button
	- d. Enter the user DN, and password in the appropriate fields. Click **OK**.

**Note:** You may encounter a ″There is no data for o=root organization.″ error. This can be safely ignored. Click **OK** to proceed.

- e. Select ldap://localhost:389, and click the **Add** button.
	- v Select **Organization** in the **Entry Type** field.
	- v Enter o=root organization in the **Entry RDN** field.
	- v Click **OK** then **Add** to add the changes.
- f. Select o=root organization, and click the **Add** button.
	- v Select **Organization** in the **Entry Type** field.
	- v Enter o=root organization in the **ParentDN** field.
	- v Enter o=default organization in the **Entry RDN** field.
	- Click **OK** then **Add** to add the changes.
- g. Select **Directory Tree > Browse Tree** to view the changes.

**Note:** You may need to select **Directory Tree > Refresh Tree**, to see the updated changes.

- 3. Enable LDAP in the WebSphere Commerce Configuration Manager. To enable LDAP in the WebSphere Commerce Configuration Manager, do the following:
	- a. In the **Services** window, start the **IBM WC Configuration Manager Server** service.
	- b. Select **Start > Programs > IBM WebSphere Commerce > Configuration**. Enter your Configuration manager user ID, and password.
	- c. Expand your host name.
	- d. Expand **Instance List >** *instance\_name* **> Instance Properties**.
	- e. Select **Member Subsystem** and do the following:
		- 1) In the **Authentication Mode** field, select **LDAP**.
		- 2) In the **Host** field, enter the *host\_name* of your LDAP server machine.
- <span id="page-10-0"></span>3) Enter your administrator's distinuished name in the **Administrator Distinguished Name** field. This distinguished name must match, the name used on your LDAP server (for example, cn=root).
- 4) Enter the administration password in the **Administrator Password** field (for example, root). You must confirm the password in the **Confirm Password** field.
- 5) Click **Apply**.
- 6) The **Successfully configured member subsystem for WebSphere Commerce** window displays. Click **OK** to continue.
- f. Exit the Configuration Manager.
- 4. You must now enable user migration. To enable user migration in WebSphere Commerce, you must do the following:
	- a. In the **Services** window, stop the **IBM WS AdminServer 4.0** service.
	- b. Open the following file in a text editor:

/usr/WebSphere/CommerceServer/instances/*instance\_name*/xml/ *instance\_name*.xml

- c. Ensure that the MigrateUsersFromWCSdb entry is set to ″ON″. This line should appear as follows: MigrateUsersFromWCSdb="ON"
- d. Save the file.
- e. In the **Services** window, start the **IBM WS AdminServer 4.0** service.

The next time you log into any WebSphere Commerce administration page (For example, store services, or administration console) your user's profile is migrated to the LDAP server.

### **Netscape Directory Server**

### **Restriction**

Netscape Directory Server is only supported on Windows NT. It is not supported on Windows 2000.

Refer to your Netscape documentation for instructions on enabling and configuring Netscape Directory Server.

# <span id="page-12-0"></span>**Chapter 2. Installing IBM DB2 Text Extender 7.2**

The IBM DB2 Text Extender 7.2 is a component of the IBM DB2 Extenders 7.2 product. To install the DB2 Text Extender, you need to install the DB2 Extenders®. Installing DB2 Text Extender is optional. Install it if you want to increase the text search capability of your WebSphere Commerce system.

The DB2 Extenders extend the capability of DB2 Universal Database so you can create applications that import, export, and manage audio, video, image and text objects in a DB2® database. The DB2 Extenders define distinct data types and special functions for image, audio, video. The DB2 Text Extender defines distinct data types and special functions for *text* objects.

#### **Installation prerequisites**

Before you install the DB2 Extenders, ensure that you meet the installation requirements for their server and client components.

#### **Server requirements**

The server components to be operated in a non-partitioned database environment require the installation of DB2 Version 7.1 (or above).

#### **Client requirements**

The client components require installation of the DB2 Version 7.1 (or above) Personal Edition, DB2 Version 7.1 (or above) Client Application Enabler, or DB2 Version 7.1 (or above) Software Developer's Kit for Windows<sup>®</sup>.

### **Installation procedures**

To install DB2 Text Extender, do the following:

- 1. Log in as user ID root.
- 2. If necessary, mount the DB2 Universal Database Extenders CD. To do this, type

mount *CDROM\_dir*

where *CDROM\_dir* is the directory that you want to specify as your mounted CD.

- 3. In a terminal window, type smit install\_all.
- 4. In the **Input Device** field, enter the path of the DB2 Text Extender installation directory (/*CDROM\_dir*/db2ext/aix, where *CDROM\_dir* is the directory on which your CD is mounted) and click **OK**.
- <span id="page-13-0"></span>5. In the **Software to Install** field, click **List**. Using the cursor movement keys and the space bar, make your selections as described in the next step.
- 6. Highlight the db2tx\_07\_01 package and click **OK**.
- 7. Change the **Detailed Output** field to **Yes**.
- 8. Click **OK** to begin installation.
- 9. A confirmation message appears. Click **OK**.

The **Command Status** window appears, indicating that the installation has started. The installation is complete when the **Command** field at the top of the window changes from **Running** to **OK**.

- 10. When the installation has completed, scroll to the Installation section at the bottom of the listing. In the Result column, you should see either ″Success″ or ″Already installed″ next to the name of each component; if you do not, correct the problem and attempt the install again.
- 11. Press F12 to exit.
- 12. Unmount the CD by typing,

```
cd /
umount CDROM_dir
```
where *CDROM\_dir* is the directory that you specified as your mounted CD.

13. Remove the DB2 Universal Database Extenders CD.

### **Establishing the DB2 Text Extender instance**

To establish the DB2 Text Extender instance perform the following steps:

- 1. Log in as user ID root.
- 2. Switch to the DB2 Text Extender instance directory by typing the following command:

cd /usr/lpp/db2tx\_07\_01/instance

3. Run the following command:

./txicrt *instance\_ID db2inst\_ID* [port]

where *instance\_ID* is the user ID you want to have administrative privileges for your DB2 Text Extender instance, and *db2inst\_ID* is the instance ID you created when you installed DB2 Universal Database (for example, db2inst1). Both these user IDs must already exist. The optional parameter port defines your TCP/IP port range, and must be used when you have DB2 Text Extender installed on a remote machine from DB2 Universal Database.

### **Important:**

- <span id="page-14-0"></span>• Running txicrt creates the /u/instance\_ID/db2tx directory. If you delete the DB2 Text Extender instance any files stored under this directory will be lost.
- Additional parameters are required if you are using a partitioned database environment. Please read the *DB2 Text Extender Administration and Programming Guide* for more information.
- **Note:** If the DB2 Text Extender instance being created is also an AIV instance, the two parameters must be the same.

### **Establishing the DB2 Text Extender instance environment**

To establish the DB2 Text Extender instance environment, do the following:

1. Switch to your DB2 instance ID by typing the following:

su - *db2inst\_ID*

where *db2inst\_ID* is the instance ID you created when you installed DB2 Universal Database (for example, db2inst1).

2. Stop and start DB2 Universal Database by typing:

db2 db2stop db2 db2start

3. Start the DB2 Text Extender server by typing: txstart

### **Installing the DB2 Text Extender FixPak**

You must obtain and install the DB2 Text Extender FixPak 1 before using DB2 Text Extender with WebSphere Commerce. FixPak 1 for DB2 Text Extender is available at the following URL:

**Note:** The following URL is presented on separate lines for readability purposes only. The URL should be entered as a single line.

```
ftp://service.software.ibm.com/ps/products/db2extenders/
  fixes/v71aix/FP1_TE_U474008
```
Once you have obtained the FixPak, follow the instructions in Readme.txt file to install and configure the FixPak. The Readme.txt file and a PDF file containing update documentation are available at the URL shown above.

# <span id="page-16-0"></span>**Chapter 3. Installing WebSphere Commerce 5.4 Recommendation Engine powered by LikeMinds**

LikeMinds Personalization Server uses collaborative filtering technology to provide personalization solutions. It builds user profiles using both users' explicit ratings (explicit profiling) as well as implicit user behavior such as:

- Product purchases
- Items added or removed from a shopping cart
- Navigation history

LikeMinds Personalization Server collaborative filtering technology complements the existing WebSphere Commerce rule-based personalization offering. It consists of a client component, a server component, and a database. For more information on Macromedia LikeMinds, see the following Web site:

http://www.macromedia.com/software/likeminds/

LikeMinds Personalization Server is not supported on AIX 5.1. It can be installed on AIX 4.3.3.

To install and configure the server component of the LikeMinds Personalization Server, see the readme.txt file and the Installation Guide. The readme.txt file is located in the root directory, and the Installation Guide is located in the /likeminds/docs directory of the WebSphere Commerce 5.4 Recommendation Engine powered by LikeMinds CD.

To use the server component of the LikeMinds Personalization Server, see the Customization Guide and the API Guide. These documents are located in the /likeminds/docs directory of the WebSphere Commerce 5.4 Recommendation Engine powered by LikeMinds CD.

# <span id="page-18-0"></span>**Chapter 4. IBM WebSphere Commerce Analyzer 5.2**

WebSphere Commerce Analyzer is an optionally installable feature of WebSphere Commerce. WebSphere Commerce Analyzer generates predefined business reports about online stores that are created using WebSphere Commerce. The business reports provide information about the effectiveness of marketing promotions as well as information about product sales. The Marketing Manager can access the business reports from the WebSphere Commerce Accelerator.

During installation and configuration, WebSphere Commerce Analyzer creates a database-based data mart and control database on the WebSphere Commerce Analyzer server. These databases are used to store information needed to generate the business reports. The WebSphere Commerce Analyzer installation program also installs the Brio Broadcast Server reporting tool, which WebSphere Commerce Analyzer uses to generate the business reports.

WebSphere Commerce Analyzer and the Brio Broadcast Server reporting tool are provided on separate CDs with WebSphere Commerce.

### **Installation prerequisites**

WebSphere Commerce Analyzer runs on Windows NT® and Windows 2000 and requires access to certain WebSphere Commerce and Web server directories. If WebSphere Commerce or the Web server are running on machines separate from the machine running WebSphere Commerce Analyzer, these directories must be accessible to your WebSphere Commerce Analyzer machine as shared directories.

Before installing and configuring WebSphere Commerce Analyzer, ensure such access is in place.

A common way to provide access to non–Windows directories from Windows machines it to use NFS. To use NFS, you will need to configure an NFS server on your WebSphere Commerce (non-Windows) machine and install and configure an NFS client on your WebSphere Commerce Analyzer (Windows) machine. Refer to your operating system's documentation on configuring an NFS server. To connect to the directory from a Windows machine, refer to your NFS client's documentation.

For more information on the directories WebSphere Commerce Analyzer accesses, refer to ["Sharing directories between WebSphere Commerce](#page-19-0) [Analyzer and WebSphere Commerce"](#page-19-0) on page 14.

### <span id="page-19-0"></span>**Brio Broadcast Server**

WebSphere Commerce Analyzer installs a subset of Brio Broadcast Server from Brio Technology. WebSphere Commerce Analyzer uses Brio Broadcast Server in a limited way to generate the business reports.

### **Installing WebSphere Commerce Analyzer and Brio Broadcast Server**

To install and configure WebSphere Commerce Analyzer, refer to the *WebSphere Commerce Analyzer Installation and Configuration Guide* (install.pdf). It is located in the \*locale*\books directory on the IBM WebSphere Commerce Analyzer 5.4 CD (where *locale* is the locale code for the language environment your machine uses. For example, the locale for United States English is en\_US).

**Note:** After you install WebSphere Commerce Analyzer, pay special attention to protecting the business reports provided by WebSphere Commerce Analyzer. This includes the content and structure of the IBM HTTP Server configuration file (httpd.conf). General considerations on protecting these reports and sample configuration directives are included in the *WebSphere Commerce Analyzer Installation and Configuration Guide*.

### **Sharing directories between WebSphere Commerce Analyzer and WebSphere Commerce**

During configuration of WebSphere Commerce Analyzer, you are required to specify the locations of directories that are shared between WebSphere Commerce Analyzer and WebSphere Commerce. These shared directories are needed so that WebSphere Commerce Analyzer can obtain information about the store, and so that WebSphere Commerce can make business reports available through the WebSphere Commerce Accelerator.

The shared directories are:

- WebSphere Commerce installation directory (/usr/WebSphere/CommerceServer by default).
- WebSphere Commerce HTML relative report path (WCA/reports by default).

### **WebSphere Commerce installation directory**

This is the directory on the WebSphere Commerce database server where WebSphere Commerce is made accessable to WebSphere Application Server. By default, it is installed in /usr/WebSphere/AppServer/installedApps/WC\_Enterprise\_App\_demo.ear.

WebSphere Commerce Analyzer requires read access to this directory.

<span id="page-20-0"></span>Before you install WebSphere Commerce Analyzer, be sure that this directory is available from the WebSphere Commerce server. Before you configure WebSphere Commerce Analyzer, connect to the directory. If you are providing file system access through NFS and an NFS client, refer to your NFS client documentation for information about connecting.

During WebSphere Commerce Analyzer configuration, provide the drive letter and, if necessary, the path by which the WebSphere Commerce Analyzer server connects to the directory. For example, if the directory /usr/WebSphere/AppServer/installedApps/WC\_Enterprise\_App\_demo.ear is shared by WebSphere Commerce, and WebSphere Commerce Analyzer connects to the directory as S:\, provide S:\ as the **WebSphere Commerce Product Install Directory** during WebSphere Commerce Analyzer configuration.

However, if the directory /usr/WebSphere/AppServer/installedApps/usr/lpp is shared by WebSphere Commerce and WebSphere Commerce Analyzer connects to the directory as  $R:\ \$ , you must provide  $R:\$  CommerceSuite as the **WebSphere Commerce Product Install Directory** during WebSphere Commerce Analyzer configuration.

### **WebSphere Commerce HTML document root directory**

WebSphere Commerce Analyzer displays business reports to Marketing Managers. WebSphere Commerce Analyzer server creates and deletes files and subdirectories in this directory. The default document root is /usr/WebSphere/CommerceServer/instances/*instance\_name*/*locale*, where *locale* is the locale code for the language environment your Web server machine uses. For example, the locale for United States English is en US.

WebSphere Commerce Analyzer requires permission to read the directory, and to create and delete files and subdirectories.

Before you install WebSphere Commerce Analyzer, be sure that this directory is available. Before you configure WebSphere Commerce Analyzer, connect to the directory. If you are providing file system access through NFS and an NFS client, refer to your NFS client documentation for information about connecting.

During WebSphere Commerce Analyzer configuration, provide the drive letter and, if necessary, the path by which the WebSphere Commerce Analyzer server connects to the directory. For example, if the shared HTML document root is /usr/WebSphere/CommerceServer/instances/*instance\_name*, the WebSphere Commerce shared directory is also /usr/WebSphere/CommerceServer/instances/*instance\_name* and the WebSphere Commerce Analyzer server connects to the directory as T:\, then provide T:\ as the **WebSphere Commerce Analyzer's HTML Document Root** during configuration.

### <span id="page-21-0"></span>**WebSphere Commerce HTML relative report path**

This is the subdirectory of the WebSphere Commerce HTML document root in which the business reports are stored. By default, this subdirectory is WCA/reports. This path is specified during WebSphere Commerce configuration. WebSphere Commerce Analyzer concatenates the path to the end of the WebSphere Commerce HTML Document Root Directory and adds the store's locale and a store identifier to yield the complete path to WebSphere Commerce Analyzer's report file on the WebSphere Commerce server. For example, if your WebSphere Commerce HTML Document Root Directory is /usr/WebSphere/CommerceServer/instances/*instance\_name* and you accept the default WebSphere Commerce HTML Relative Report Path, business reports is stored under

/usr/WebSphere/CommerceServer/instances/*instance\_name*/WCA/reports. If this directory is changed during WebSphere Commerce configuration, you must provide the new subdirectory name in the **WC HTML Relative Report Path** during WebSphere Commerce Analyzer configuration.

Note that you only enter the relative subdirectory path, and not the full path.

### **Before user traffic starts**

Before user traffic starts, you must enable the **UserTrafficEventListener**, **CampaignRecommendationStatisticsListener** and

**CampaignRecommendationListener** components in the WebSphere Commerce Configuration Manager. If these components are not enabled, some of the business reports will contain no data. For instructions on enabling components using the WebSphere Commerce Configuration Manager refer to the WebSphere Commerce online help. Information on how to access the WebSphere Commerce online help is in Appendix A, ["Where to find more](#page-40-0) [information"](#page-40-0) on page 35.

# <span id="page-22-0"></span>**Chapter 5. Collaboration**

Whether it is a Buyer and Seller discussing details of a purchasing agreement, or a Customer Service Representative assisting a customer in placing an order, e-commerce collaboration is necessary to maintain the communication flow between parties. Traditionally, exchange of information has been achieved through phone or fax. WebSphere Commerce supports e-commerce collaboration functionality by offering two Web-based features within the WebSphere Commerce Accelerator:

- **>Business** Professional The customer care feature provides real-time customer service support by way of a synchronous text interface using the Lotus Sametime Server. A customer may enter the site, and click a link on the store page to connect to a Customer Service Representative (CSR) so that the two parties can communicate or chat over the Internet. A CSR accesses the customer care interface through the WebSphere Commerce Accelerator. In addition, the CSR can view the store page where the customer needs assistance, and retrieve shopping cart and profile information. This interface also allows the CSR to chat with other CSRs. To use Sametime, this must first be installed and configured with WebSphere Commerce. For installation instructions, see ["Installing customer care"](#page-23-0) on page 18.
- **Eusiness** Collaborative workspaces provides a collaborative interface using Lotus QuickPlace to support business discussions, such as negotiating contract terms and conditions between a Buyer and a Seller (or Account Representative for the Seller) and amongst the business users within the Seller's organization. Collaborative workspaces support asynchronous communication. Collaborative workspaces can be created by any role other than the Buyer, by using the WebSphere Commerce Accelerator and the WebSphere Commerce default QuickPlace template. Only an Account Representative or Account Manager with QuickPlace Manager access to a collaborative workspace can add Buyers to the workspace. To use collaborative workspaces, member data must be on an LDAP server with WebSphere Commerce, not a relational database. For installation instructions on configuring an LDAP server, see [Chapter 1,](#page-8-0) "Using [Lightweight Directory Access Protocol with WebSphere Commerce"](#page-8-0) on [page 3](#page-8-0). The details about the collaborative workspaces and workspace member information are managed through the WebSphere Commerce system. Any discussion threads, postings, or file attachments used for collaboration are stored on the QuickPlace server.
- **Note:** QuickPlace, Sametime, WebSphere Commerce, and LDAP should be installed on separate machines.

### <span id="page-23-0"></span>**Installing customer care**

**Business** Professional Lotus Sametime enables customer care collaboration. It provides customer service real-time support via synchronous text interface (instant messaging - IM) using Lotus Sametime between a customer service representative and store customers or buyers.

### **Prerequisites**

Lotus Sametime cannot be installed on the same machine as your WebSphere Commerce server or your LDAP server. Your Sametime system must meet the following requirements:

- Hardware requirements:
	- You require a Pentium II 350 MHz IBM-compatible personal computer.
	- A minimum of 500 MB free disk space.
	- A minimum of 256 MB for Random Access Memory (RAM).
	- A local area network (LAN) adapter that is supported by the  $TCP/IP$ protocol.
- Software Requirements:
	- You must have one of the following operating systems installed:
		- Windows NT Server Version 4 with Service Pack 6a or above installed Sametime on your server. You can obtain the service pack at the following Web address:

http://www.microsoft.com

- Windows 2000 Server or Advanced Server with Service Pack 1 or later installed. You can obtain the service pack at the following Web address:

http://www.microsoft.com

The following Web browsers are supported by Sametime:

- Microsoft<sup>®</sup> Internet Explorer 4 and 5
- Any version of Netscape Navigator supported with Netscape Communicator 4.6, including Netscape Navigator 4.04, and 4.5
- Netscape Navigator 3.0 and 4.0 or above for Macintosh
- AOL 5 and 6

### **Installing Lotus Sametime**

Sametime should be installed as a standalone server. To install Sametime, do the following on your Sametime server machine:

- 1. Log on to a Windows user ID that has Administrator authority.
- 2. Insert the Lotus Sametime CD into the CDROM drive.
- 3. Change to the *CD-drive*:\*locale*\Server directory and click setup.exe. Where *locale* is your desired language.
- 4. A **Welcome** window opens. Click **Next** to continue.
- 5. The **License Agreement** screen opens. Review the terms of the license agreement and select **Yes** or **No**. If you choose **Yes**, the installation program will continue. If you choose **No**, the installation program will exit.
- 6. The **Sametime Server Installation** window opens. Click **Complete**.
- 7. The **Choose Installation Path** window opens. This window allows you to override the default installation path where Sametime is installed. When you have chosen your installation path, click **Next** to continue.
- 8. The **Start Copying Files** window opens. This window displays a summary of the selections you have made. Click **Next** to continue.
- 9. The **Installation Complete** window opens. Select **Yes, I want to restart my computer now** and click **Finish**.
- 10. When your computer restarts, log on to a Windows user ID that has Administrator authority. This Windows user ID must be the same ID used when installing Sametime.
- 11. On the **Setting up the Sametime Server** panel, select **Set Up as a Server in a Sametime Community (Web only)**. Click **Next** to continue.
	- **Note:** If the **Setting up the Sametime Server** window does not open automatically, navigate to your Sametime directory and run stconfig.exe.
- 12. **The Set Up in a Sametime Community** window opens. Do the following:
	- a. Enter your WebSphere Commerce Instance Name as the Sametime community name (recommended).
	- b. Enter a name in the **First Name** field.
	- c. You may leave the **Middle Initial** field empty.
	- d. Enter a user name in the **Last Name** field.

**Note:** The name entered in the **Last Name** field becomes the administrator's log in name for the Sametime server.

e. Enter a password in the **Password** field. Your password must contain at least 8 characters. You are required to repeat the password.

Click **Next** to continue.

- 13. The **Select Directory Type** panel opens. Select **Domino directory** and click **Next** to continue.
- 14. When the setup process is complete the **Setup Finished** window opens. Click **OK** to continue.

A progress bar displays the progress of the Sametime services. Once the services have been started, Sametime attempts to open the Lotus Sametime homepage. If the page fails to open, click refresh on your Web browser.

### <span id="page-25-0"></span>**Installing customer care on the Sametime server**

You must now install and configure the customer care component. To install and configure customer care, do the following:

- 1. Insert the WebSphere Commerce Disk 1 CD and change to the *CD-drive*:\Sametime directory.
- 2. Run setup.exe to install customer care.
- 3. The **Choose Setup Language** window opens. Select a language from the list and click **OK**.
- 4. A **Welcome** window opens. Click **Next** to continue.
- 5. The **License Agreement** screen opens. Note that a DOS window may briefly appear on your screen prior to the license agreement being displayed. Review the terms of the license agreement and either accept or decline the agreement. If you accept the terms of the license agreement, the installation program will continue. If you decline the license agreement, the installation program will exit.
- 6. The **Choose Destination** window opens. This window allows you to override the default installation path. Accept the default path and click **Next**.

### **CAUTION:**

**We strongly suggest that you do not override the default path. The customer care installation program is designed to copy the applet code to specific locations within the Sametime Server installation directory. Choosing another directory will cause errors.**

- 7. The **Setup Complete** window opens. Click **Finish** to continue.
- 8. You must now enable Sametime in the WebSphere Commerce Configuration Manager. On your WebSphere Commerce machine, do the following:
	- a. In the **Services** window stop the **IBM WS AdminServer 4.0** service.
	- b. You must now open the Configuration Manager on your WebSphere Commerce machine. To open the Configuration Manager, do the following:
		- 1) Ensure that the WebSphere Commerce Configuration Manager process is running.
		- 2) Start the Configuration Manager.
		- 3) Enter your Configuration Manager user ID, and password.
		- 4) Expand your *host\_name* **→ Instance List →** *instance\_name* **→ Instance Properties → Collaboration → Sametime**, and do the following:
			- a) Select the **Enable** check box.
- b) Enter the fully qualified host name of your Sametime server in the **Host Name** field.
- c) Enter the host name of your Sametime server in the **Registration URL** field.

**Note:** You should only change the *host\_name* of the url. For example:

> http://*host\_name*/streg.nsf/ 557a6148a8f846d3852563e10000ca95?CreateDocument

d) Enter the applet code base URL in the **Applet CodeBase URL** field. The applet code base URL is the location of the applet code created by the WebSphere Commerce customer care installation program. Ensure that the applet code is installed on the Sametime server machine.

**Note:** You should only change the *host\_name* of the url. For example:

http://*host\_name*/wc

- e) Click **Apply**. A message appears indicating that Sametime has been successfully configured for WebSphere Commerce. Click **OK** to continue.
- f) Close the WebSphere Commerce Configuration Manager.
- g) In the **Services** window start the **IBM WS AdminServer 4.0**.

### **Configuring the Sametime self-registration feature**

When Sametime is installed on top of an existing Domino server there are additonal steps that you must take to enable the self-registration feature.

To enable self-registration, do the following:

- 1. You must set STCENTER.NSF as your default home page. To set STCENTER.NSF as your default home page, you must do the following:
	- a. Launch the Lotus Administration client. You must log on using the server administrator user ID and password.
	- b. Select **File → Open Server**, and select the Domino server where Sametime exists.
	- c. Click the **Configuration** tab.
	- d. Select the server document for the Domino server where Sametime exists.
	- e. Select the **Internet Protocols** tab.
	- f. Select the **HTTP** tab.
	- g. In the mapping section, enter STCENTER.NSF **Home UR**L field.
	- h. Save and close the server document.
- i. Restart your Domino server.
- 2. Set user access rights for the Domino directory. To set user access rights for the Domino directory, do the following:
	- a. Launch the Lotus Administration client. You must log on using the server administrator user ID and password.
	- b. Select **File → Open Server**, and select the Domino server where Sametime exists.
	- c. Select the **Files** tab. In the **Show Me** field, select **Database Only**.
	- d. Select the directory document (for example: names.nsf) for the Domino server where Sametime exists.
	- e. Right-click the directory document, and select **Access Control > Manage....** to launch **Access Control List** window.
	- f. Select **Add** and add enter ″Sametime Development/Lotus Notes Companion Products″ as a user ID.
	- g. In the **Access** field, select **MANAGER !**. Assign the following roles: Roles: [Group Creator],[Group Modifier],[User Creator],[User Modifier]

Click **OK**.

- h. Save and close the server document.
- 3. Enable the self-registration feature. To enable the self-registration feature, do the following:
	- a. Enter the following URL in a Web browser: http://*Sametime\_server*/stcenter.nsf
	- b. Click the **Administer the Server** link.
	- c. Log in using the administrator user ID and password.
	- d. Click the **Domino Directory → Domino** link and select **Allow people to register themselves in the Domino Directory**.
	- e. Click **Update**.
	- f. Restart your Domino server.
- 4. You should now test the self-registration feature. To test the self-registration feature, do the following:
	- a. Enter the following URL in a Web browser: http://*Sametime\_server*/stcenter.nsf
	- b. Click the **Register** link.
	- c. Select the **Register to use Sametime** link.
	- d. Enter your user information on the **Register to use Sametime** page, and click **Submit Request**. A confirmation page should appear. Your user is registered.

For information on how to configure your store to use collaboration, see ["Where to find more information"](#page-34-0) on page 29.

### <span id="page-28-0"></span>**Installing collaborative workspaces**

**>Business** The collaborative workspaces feature is available with WebSphere Commerce Business Edition. Lotus QuickPlace is the self-service Web tool for team collaboration. QuickPlace enables the creation of a secure and central workspace on the Web instantly. Structured for immediate participation, teams use QuickPlace to to the following:

- Coordinate people, tasks, plans, and resources.
- Collaborate share ideas and discussion, resolve issues, coauthor documents, exchange files, manage due diligence.
- v Communicate actions and decisions, key findings and lessons, publish knowledge captured to a broader base of readership.

Teams use QuickPlace for project management, rapid response to ad-hoc initiatives, team Websites, and to facilitate discrete business processes that span the extended enterprise and value chain.

### **Prerequisites**

### **QuickPlace prerequisites**

Lotus QuickPlace cannot be installed on the same machine as your WebSphere Commerce server, or your LDAP server. Your QuickPlace server must meet the following requirements:

- Hardware requirements:
	- A minimum of 150 MB free disk space (200 MB recommended).
	- A minimum of 128 MB of Random Access Memory (256 MB recommended).
	- A video card that supports 256 colors.
	- A graphics-capable monitor with a color depth of at least 256 colors.
	- A local area network (LAN) adapter that is supported by the TCP/IP protocol.
- Software Requirements:
	- You must have one of the following operating systems installed:
		- Windows NT Server Version 4.0 with Service Pack 6a or above installed on your QuickPlace server. You can obtain the service pack at the following Web address:

http://www.microsoft.com

- Windows 2000 Server or Advanced Server with Service Pack 1 or later installed. You can obtain the service pack at the following Web address:

http://www.microsoft.com

– IBM SecureWay Directory Server 3.2.1 installed and configured for WebSphere Commerce, with LDAP enabled.

<span id="page-29-0"></span>The following Web browsers are supported by QuickPlace:

- Microsoft Internet Explorer version 4 with Service Pack 2 applied, and version 5.
- Netscape version 4.5, 4.6, and 4.7.
- Lotus Notes version 4.6 and above using integrated Microsoft Internet Explorer version 4 and above.
- Microsoft Internet Explorer version 5 for Macintosh.
- Netscape version 4.5, 4.6, and 4.7 for Macintosh.

### **Installing Lotus QuickPlace Server**

QuickPlace should be installed as a standalone server. To install QuickPlace, do the following:

- 1. Insert the QuickPlace CD into your QuickPlace server's CDROM drive.
- 2. Change to the root directory of the QuickPlace CD and run setup.exe.
- 3. A window opens. Select a language from the list and click **Next**.
- 4. A **Welcome** window opens. Click **Next** to continue.
- 5. The **Choose Destination** window opens. This window allows you to override the default installation path for some of the products that are being installed. When you have chosen your installation path, click **Next** to continue.
- 6. The **License Agreement** screen opens. Note that a DOS window may briefly appear on your screen prior to the license agreement being displayed. Review the terms of the license agreement and either accept or decline the agreement. If you accept the terms of the license agreement, the installation program will continue. If you decline the license agreement, the installation program will exit.
- 7. On the **Specify name and password** window, enter a user ID and password. Verify your password and click **Next** to continue. An installation progress bar opens.
- 8. The **Congratulations** window opens. Click **Finish** to complete the installation.

To verify that your installation completed successfully, do the following:

v A browser will pop up after the QuickPlace installation. Click the links to access the QuickPlace server.

### **Configuring QuickPlace**

To configure the QuickPlace Server, do the following:

- 1. Enter the following URL in a browser: http://*host\_name*/QuickPlace
- 2. Sign in using the adminstrator's user ID and password.
- 3. Navigate to the **Server Settings → Security** page. In the **Who can create new QuickPlaces on this server?** field, select **Only specific users (or groups) who provide a name and password**.
- 4. Set the User Directory to LDAP Server by doing the following:
	- a. Click on **User Directory**, then **Change Directory**.
	- b. In the **Type** field, select **LDAP Server**.
	- c. In the **Name** field, type the *host\_name* name of the LDAP server.
	- d. In the **Search base** field, type the Suffix DN (for example, o=root organization) of the LDAP server. For more information see Chapter 1, ["Using Lightweight Directory Access Protocol with](#page-8-0) [WebSphere Commerce"](#page-8-0) on page 3.
	- e. Under **Advanced Settings**, check the box marked **check to use credentials specified below when searching the directory** and provide the user name and password for LDAP , for example, user name: cn=root, password: root.
	- f. Select **Allow managers to create new users in each QuickPlace**.
	- g. Click **Next** to continue.
	- h. Close your Web browser.
- 5. In the **Services** window stop the **Lotus QuickPlace Server** service.
- 6. Insert the WebSphere Commerce Disk 1 CD and change to the *CD-drive*:\QuickPlace directory.
- 7. Run setup.exe to install IBM Collaborative Workspaces.
	- a. The **Choose Setup Language** window appears. Select your desired language.
	- b. A **Welcome** window opens. Click **Next** to continue.
	- c. The **License Agreement** screen opens. Review the terms of the license agreement and either accept or decline the agreement. If you accept the terms of the license agreement, the installation program will continue. If you decline the license agreement, the installation program will exit.
	- d. The **Choose Destination Location** window opens. This window allows you to override the default installation path where QuickPlace is installed. When you have chosen your installation path, click **Next** to continue. An installation progress bar opens.
	- e. A **Setup Complete** window appears. Click **Finish**.
	- f. Stop your LDAP server from the SecureWay Directory Server Web Admin page. You can access the server admin page by entering the following URL in a Web browser on your LDAP machine: http://*host\_name*/ldap
- <span id="page-31-0"></span>8. Copy *drive*:\CollabWorkspace\ldap\etc\V3.modifiedschema file from your QuickPlace server to the drive:\LDAP\_installation\_directory\etc\V3.modifiedschema on your LDAP server.
- 9. Restart the LDAP server or the following services:
	- IBM SecureWay Directory Server V3.2
	- DB2-LDAPDB2
- 10. In the **Services** window start the **Lotus QuickPlace Server**.

**Note:** You must restart the QuickPlace server each time the LDAP server is restarted.

### **Configuring the QuickPlace server to work with WebSphere Commerce**

To configure the QuickPlace server to work with WebSphere Commerce, do the following:

- 1. On your WebSphere Commerce machine, start the **IBM WC Configuration Manager Server** service.
- 2. On your WebSphere Commerce machine, open Configuration Manager.
- 3. Open *host\_name* **→ Instance List →** *instance\_name* **→ Instance Properties → Collaboration → CollaborativeWorkspaces → QuickPlace**.
- 4. Enter your network domain name in the **Domain** field.
- 5. Enter the fully qualified QuickPlace server host name in **Host Name** field.
- 6. Enter the QuickPlace administrator login in **Administrator Login** field.
- 7. Enter the QuickPlace administrator password in **Administrator Password** field.
- 8. Enter the Collaboration Administrator's user name in the **Collab Administrator** field.
- 9. Enter the Collaboration Administrator password in the **Collaboration Admin Password** field.
- 10. Select the correct locale for your installed QuickPlace server. For example, en\_US.
- 11. Click **Apply**. The **Successfully configured QuickPlace for WebSphere Commerce** message appears. Click **OK**.
- 12. The passwords will automatically be encrypted when the update is done successfully.
- 13. In the WebSphere Commerce Configuration Manager, open *host\_name* **→ Instance List →** *instance\_name* **→ Instance Properties → Collaboration → CollaborativeWorkspaces → Directory Access**. Enter the Suffix DN in the BaseDN field. By default the value in this field is o=root organization.
- 14. Restart the WebSphere Application Server.

### <span id="page-32-0"></span>**Optional configurations**

This section describes how to do the following:

- Create a template for QuickPlace.
- Set up email notification.
- Configure QuickPlace and Sametime to exist on the same server.
- Enable QuickPlace to use UTF-8.

### **Creating a template for QuickPlace**

For information on creating custom templates for Lotus QuickPlace, please refer to the *Lotus Customizing QuickPlace* guide. This document is available from the IBM Redbook Web site at the following Web address:

http://www.redbooks.ibm.com/

**Note:** When creating a template for QuickPlace, the template name cannot contain spaces.

### **Setting up email notification**

One feature of Collaboration is email notification. To set up email notification, do the following:

- **Note:** When configuring email notification, both the sender and receiver must have an email address. That is, if you are logged on as wcsadmin and you want to add a user with email notification, you must first add an email address for wcsadmin through the WebSphere Commerce Administration Console. If either sender or receiver does not have an email, the email notification will not be sent.
	- 1. Log on to the WebSphere Commerce Administration Console as a site administrator.
	- 2. From the Configuration menu, select **Transports**.
	- 3. Select the check box beside **E-mail** and click **Configure**.
	- 4. Type the name of your email server in the **Host** field.
	- 5. Ensure that the **Protocol** is set to SMTP, then click **OK**.
	- 6. From the Configuration menu, select **Message Types**.
	- 7. Click **New**.
	- 8. Select **CollabEmail** in the Message Type drop-down list .
	- 9. Set the Message Severity to: 0 to 0.
- 10. Set the Transport to **E-mail**.
- 11. Set the Device Format to **Standard Device Format**.
- 12. Click **Next**, then **Finish**.
- **Note:** When configuring email notification, both the sender and receiver must have an email address. That is, if you are logged on as wcsadmin and

you want to add a user with email notification, you must first add an email address for wcsadmin through the WebSphere Commerce Administration Console. If either sender or receiver does not have an email, the email notification will not be sent.

### <span id="page-33-0"></span>**Configuring QuickPlace and Sametime to exist on the same server**

**Attention:** If you are installing QuickPlace and Sametime on the same Domino server machine, you must install them in the following order:

- 1. Install Sametime.
- 2. Install QuickPlace.

If you have already installed QuickPlace before installing Sametime, you must uninstall it, and reinstall in the above order. Should you want to install QuickPlace on top of Domino, you need to ensure that the version release of QuickPlace corresponds with the appropriate release version of Domino. For example, QuickPlace 2.08 works as an overlay install on top of Domino 5.08.

If you do not have a Domino server installed, do the following to configure QuickPlace and Sametime to exist on the same server:

- 1. Stop the Sametime server.
- 2. Open your browser to http://*QuickPlace\_server\_name*/names.nsf.
- 3. Logon as the QuickPlace administrator.
- 4. Select **Server-Servers**, and open the server document..
- 5. Select **Edit Server**.
- 6. Select **Ports**, then **Internet Ports**.
- 7. Change the TCP/IP port number to a port number that is not currently in use.
- 8. Click **Save and Close**.
- 9. Restart the QuickPlace server.
- 10. The hostname for the QuickPlace server is now http://*QuickPlace\_server\_name:Port\_number*. For example, http://MyQuickPlace:1080.
- 11. On your WebSphere Commerce machine, start the **IBM WC Configuration Manager Server** service.
- 12. Expand *host\_name* **→ Instance List →** *instance\_name* **→ Instance Properties → Collaboration → CollaborativeWorkspaces → QuickPlace**.
- 13. Change the **Host Name** to the new host name created above. For example, http://MyQuickPlace:1080.

### **Configuring QuickPlace to use UTF-8**

To configure QuickPlace to use the UTF-8 format, you must do the following:

1. Open a Web browser and enter the following URL: http://*QuickPlace\_server\_hostname*/names.nsf

- <span id="page-34-0"></span>2. Click **Servers – Servers**.
- 3. Double-click on the server document.
- 4. Click **Edit Server**.
- 5. Click **Internet Protocols**.
- 6. Click **Domino Web Engine**.
- 7. In the **Use UTF-8 for output** field select **Yes**.
- 8. Restart the QuickPlace server.

### **Where to find more information**

Once you have installed and configured any collaboration components you must enable them for your store. If you are using either the ToolTech, or NewFashion samples stores included with WebSphere Commerce, see the following for more information:

- *IBM WebSphere Commerce Store Developer's Guide*.
- WebSphere Commerce online help topic "Creating a store using a sample."

If you are developing a store not based on a sample, there are specific steps you need to follow to enable collaboration. For information on how to enable collaboration for your store see the following:

• *IBM WebSphere Commerce Store Developer's Guide.* 

For specific information regarding Sametime and QuickPlace, please see the documentation provided by Lotus.

# <span id="page-36-0"></span>**Chapter 6. Installing Segue SilkPreview™ 1.0**

Segue Software's SilkPerformer enables you to ensure the reliability, scalability and performance of your mission-critical application. SilkPerformer simulates thousands of users interacting with Web, application and database servers with one script, creates the most realistic models simulating different business environments for Internet, ERP and legacy systems, and provides a repository of information to easily analyze and report results throughout application development. With SilkPerformer you can ensure the scalability and performance of your e-business system, and be confident you are deploying high quality, reliable applications on time that meet your specifications. For more information on SilkPerformer, see the following Web site:

http://www.segue.com/html/s\_solutions/s\_performer/s\_performer.htm

SilkPreview by Segue Software, Inc. is a free software package that provides you an introduction to load and scalability testing. SilkPreview monitors the access times of Web pages, and gives you valuable insight into whether or not your application is suffering performance degradation.

Real-world load testing is very complex, and covers a lot more territory. SilkPreview is only a sample of the functionality and user interface of SilkPerformer, Segue's high-end load testing tool. The system requirements for SilkPreview include Windows NT 4.0 with Service Pack 5 or higher or Windows 2000 and a Windows installer service (redistributed on SilkPerformer media).

**Note:** Although SilkPreview only runs on Windows NT or Windows 2000, you can use it to monitor the access times of any WebSphere Commerce Web pages, regardless of the operating system on which you are running WebSphere Commerce.

To install SilkPreview, insert the SilkPreview CD in your CD-ROM drive. The install wizard launches.

- 1. Click **Next**.
- 2. If you have read the license agreement, and agree to its terms, select **I accept the terms in the license agreement**.
- 3. Click **Next** twice.
- 4. Click **Install** to begin the installation. Wait until the setup process completes.

<span id="page-37-0"></span>5. Click **Finish**. The SilkPreview application launches. (If you have an earlier release of Windows NT, you must reboot your machine after installing. The SilkPreview application launches as soon as you have restarted.)

You are prompted to either enter your license key or immediately begin using SilkPreview. You can request the license key from the following Web address: http://www.segue.com/websphere

For additional installation information refer to the installation notes found in the \data folder in the CD, or at the following Web address: http://www.segue.com/websphere/s\_silkpreview/s\_silkpreview\_install.htm

To learn more about SilkPreview and Segue's e-business reliability solutions, contact Segue toll free, in North America, at 866- 449-2495. International users can contact Segue at 781-402-5908.

<span id="page-38-0"></span>**Part 2. Appendixes**

# <span id="page-40-0"></span>**Appendix A. Where to find more information**

More information about the WebSphere Commerce system and its components is available from a variety of sources in different formats. The following sections indicate what information is available and how to access it.

### **WebSphere Commerce information**

The following are the sources of WebSphere Commerce information:

- WebSphere Commerce online help
- v WebSphere Commerce portable document format (PDF) files
- WebSphere Commerce Web site

### **Using the online help**

The WebSphere Commerce online information is your primary source of information for customizing, administering, and reconfiguring WebSphere Commerce. After you have installed WebSphere Commerce, you can access topics in the online information by visiting the following URL:

http://*host\_name*/wchelp

where *host\_name* is the fully qualified TCP/IP name of the machine where you have installed WebSphere Commerce.

### **Locating the printable documentation**

Some of the online information is also available on your system in PDF files, which you can view and print using Adobe<sup>®</sup> Acrobat<sup>®</sup> Reader. You can download Acrobat Reader for free from the Adobe Web site at the following Web address<sup>.</sup>

http://www.adobe.com

### **Viewing the WebSphere Commerce Web site**

WebSphere Commerce product information is available at the WebSphere Commerce Web site:

• Business Edition:

http://www.ibm.com/software/webservers/commerce/wc\_be/lit-tech-general.html

• Professional Edition:

http://www.ibm.com/software/webservers/commerce/wc\_pe/lit-tech-general.html

A copy of this book, and any updated versions of this book, are available as PDF files from the Library section of the WebSphere Commerce Web site. In addition, new and updated documentation may also be available from the Web site.

### <span id="page-41-0"></span>**IBM HTTP Server information**

IBM HTTP Server information is available at the following Web address: http://www.ibm.com/software/webservers/httpservers/

The documents are in HTML format, PDF files, or both.

### **Payment Manager information**

Additional Payment Manager information is available through the library link on the Payment Manager Web site:

http://www.ibm.com/software/webservers/commerce/payment

Payment Manager documentation is available in the following locations:

- v In the /docs/*locale* directory of the IBM Payment Manager 3.1.2 CD.
- v In the /docs/*locale* directory of the IBM Payment Manager 3.1.2 Cassette CDs.
- Installed in the Payment Manager directory of the WebSphere Application Server installation directory after Payment Manager is installed.

The following Payment Manager documentation is available:

- The *IBM WebSphere Payment Manager for Multiplatforms Installation Guide* PDF file format (paymgrinstall.pdf)
- v The *IBM WebSphere Payment Manager Administrator's Guide* PDF file format (paymgradmin.pdf)
- v The *IBM WebSphere Payment Manager for Multiplatforms Pogrammer's Guide and reference* PDF file format (paymgrprog.pdf)
- v The *IBM WebSphere Payment Manager for Multiplatforms for SET™ Supplement* , in PDF file format (paymgrset.pdf)
- v The *IBM WebSphere Payment Manager for Multiplatforms Cassette for VisaNet Supplement* PDF file format (paymgrvisanet.pdf)
- v The *IBM WebSphere Payment Manager for Multiplatforms for CyberCash Supplement* , in PDF file format (paymgrcyber.pdf)
- v The *IBM WebSphere Payment Manager for Multiplatforms for BankServACH Supplement* , in PDF file format (paymgrbank.pdf)
- The Payment Manager README file, in HTML format (readme.framework.html)
- v The IBM Cassette for SET README file, in HTML format (readme.set.html)
- v The IBM Cassette for VisaNet README file, in HTML format (readme.visanet.html)
- <span id="page-42-0"></span>• The IBM Cassette for CyberCash README file, in HTML format (readme.cybercash.html)
- v The IBM Cassette for BankServACH README file, in HTML format (readme.bankservach.html)

The *Secure Electronic Transactions* section of the WebSphere Commerce online help also contains Payment Manager information.

### **WebSphere Application Server**

WebSphere Application Server information is available at the WebSphere Application Server Web site:

http://www.ibm.com/software/webservers/appserv

### **AIX information**

For information about any AIX command, ensure that the AIX man pages are installed and type the following on an AIX command line: man *command*

where *command* is the command about which you want more information.

For AIX support and other AIX information, visit the following Web address: http://www.ibm.com/servers/aix

### **Other IBM publications**

You can purchase copies of most IBM publications from your IBM authorized dealer or marketing representative.

# <span id="page-44-0"></span>**Appendix B. Program specifications and specified operating environment**

This version of WebSphere Commerce supports the following operating environment:

 $\cdot$  AIX 5.1

WebSphere Commerce 5.4 includes the following components:

### **WebSphere Commerce Server**

The WebSphere Commerce Server handles the store, and commerce-related functions, within your e-commerce solution. Functionality is provided by the following components:

- Tools (Store Services, Loader package, Commerce Accelerator, Administration Console)
- Subsystems (catalog, member, negotiation, order)
- Product Advisor
- Common server run time
- System management
- Messaging services
- WebSphere Application Server

### **Store Services**

The Store Services provides a central location for creating, customizing, and maintaining certain operational features of a store.

### **Loader package**

The Loader package allows the initial load of product information through ASCII and XML files, as well as incremental updates of complete or partial information. Online catalogs are updated using this tool.

### **WebSphere Commerce Accelerator**

Once your store and product data have been created, use the WebSphere Commerce Accelerator to manage your store and to facilitate your business strategies. WebSphere Commerce Accelerator provides an integration point for all functionality that WebSphere Commerce delivers for operating an online store, such as store and product management, marketing, customer orders, and customer service.

### **WebSphere Commerce Administration Console**

The Administration Console allows a Site Administrator or Store Administrator to perform tasks related to site and store configuration, including the following:

- v User and group management (access control)
- Performance monitoring
- Messaging configuration
- IBM WebSphere Payment Manager functions
- Brokat Blaze Rules administration

The following products are bundled with, and supported by, WebSphere Commerce 5.4:

### **IBM DB2 Universal Database 7.1.0.55**

DB2 Universal Database is a full-feature relational database used by WebSphere Commerce as a repository for all of the information about the site. This includes product and category data, pointers to graphical elements for the pages, order status, address information, and many other types of data.

#### **DB2 Extenders**

DB2 Extenders is an optional component for DB2 which provide additional search capabilities to your site. DB2 Text Extender adds the ability to support numerous search types by your customers including searching for synonyms, inexact matches and words in close proximity, as well as boolean and wildcard searches.

### **IBM HTTP Server 1.3.19.1**

IBM HTTP Server is a robust Web server that provides extensive management capabilities; support for Java™ deployment; proxy server services; and security features including support for SSL 3, such as client and server authentication, and data encryption.

#### **IBM Payment Manager 3.1.2**

Payment Manager provides real-time Internet payment processing for merchants using a variety of methods including SET (Secure Electronic Transaction), and Merchant Originated Payment.

### **WebSphere Application Server 4.0.2**

WebSphere Application Server is a Java-based application environment for building, deploying and managing Internet and Intranet Web applications. This product includes the IBM Developer Kit for AIX, Java Technology Edition, v1.3.

### **IBM WebSphere Commerce Analyzer 5.4**

IBM WebSphere Commerce Analyzer is a new, optionally installed feature of WebSphere Commerce. A WebSphere Commerce-specific entry edition of IBM WebSphere Commerce Analyzer provides reports for customer profiling and monitoring campaign performance. The reports cannot be customized. Note that you cannot install IBM WebSphere Commerce Analyzer without Brio Broadcast Server.

#### **Brio Broadcast Server**

The Brio Broadcast Server is a batch processing server that automates query processing and report distribution. Although the Brio Broadcast Server can deliver large amounts of data to many people, security safeguards are built into the product to enable administrators to tightly control database access and document distribution.

#### **IBM SecureWay Directory Server 3.2.1**

IBM SecureWay Directory provides a common directory for you to reduce the high costs associated with application-specific directories. IBM SecureWay Directory is an LDAP cross-platform, highly scalable, robust directory server for security, and e-business solutions. The version of SecureWay that was shipped with WebSphere Commerce was 3.1.1.5, however support is now offered for IBM SecureWay Directory Server 3.2.1, which is available for Web download.

### **Segue SilkPreview 1.0**

Segue SilkPreview provides a repository of information to analyze and report results throughout application development.

**WebSphere Commerce 5.4 Recommendation Engine powered by LikeMinds** Macromedia LikeMinds provides product recommendations and targeted promotions for each individual Web visitor. It is a personalization server based on collaborative filtering and market basket analysis.

WebSphere Commerce 5.4 also supports the following:

- v Oracle Database 8.1.7, Enterprise Edition or Standard Edition
- Lotus Domino Web server, 5.0.5, 5.0.6, and 5.0.8

# <span id="page-48-0"></span>**Notices**

This information was developed for products and services offered in the U.S.A.

IBM may not offer the products, services, or features discussed in this document in other countries. Consult your local IBM representative for information on the products and services currently available in your area. Any reference to an IBM product, program, or service is not intended to state or imply that only that IBM product, program, or service may be used. Any functionally equivalent product, program, or service that does not infringe any IBM intellectual property right may be used instead. However, it is the user's responsibility to evaluate and verify the operation of any non-IBM product, program, or service.

Any reference to an IBM licensed program in this publication is not intended to state or imply that only IBM's licensed program may be used. Any functionally equivalent product, program, or service that does not infringe any of IBM's intellectual property rights may be used instead of the IBM product, program, or service. Evaluation and verification of operation in conjunction with other products, except those expressly designated by IBM, is the user's responsibility.

IBM may have patents or pending patent applications covering subject matter described in this document. The furnishing of this document does not give you any license to these patents. You can send license inquiries, in writing, to:

IBM Director of Licensing IBM Corporation North Castle Drive Armonk, NY 10504–1785 U.S.A.

For license inquiries regarding double-byte (DBCS) information, contact the IBM Intellectual Property Department in your country or send inquiries, in writing, to:

IBM World Trade Asia Corporation Licensing 2-31 Roppongi 3-chome, Minato-ku Tokyo 106, Japan

The following paragraph does not apply to the United Kingdom or any other country where such provisions are inconsistent with local law:

INTERNATIONAL BUSINESS MACHINES CORPORATION PROVIDES THIS PUBLICATION ″AS IS″ WITHOUT WARRANTY OF ANY KIND, EITHER EXPRESS OR IMPLIED, INCLUDING, BUT NOT LIMITED TO, THE IMPLIED WARRANTIES OF NON-INFRINGEMENT, MERCHANTABILITY OR FITNESS FOR A PARTICULAR PURPOSE. Some states do not allow disclaimer of express or implied warranties in certain transactions, therefore, this statement may not apply to you.

This information could include technical inaccuracies or typographical errors. Changes are periodically made to the information herein; these changes will be incorporated in new editions of the publication. IBM may make improvements and/or changes in the product(s) and/or the program(s) described in this publication at any time without notice.

Any references in this information to non-IBM Web sites are provided for convenience only and do not in any manner serve as an endorsement of those Web sites. The materials at those Web sites are not part of the materials for this IBM product and use of those Web sites is at your own risk.

IBM may use or distribute any of the information you supply in any way it believes appropriate without incurring any obligation to you.

Licensees of this program who wish to have information about it for the purpose of enabling: (i) the exchange of information between independently created programs and other programs (including this one) and (ii) the mutual use of the information which has been exchanged, should contact:

IBM Canada Ltd. Office of the Lab Director 8200 Warden Avenue Markham, Ontario L6G 1C7 Canada

Such information may be available, subject to appropriate terms and conditions, including in some cases payment of a fee.

The licensed program described in this document and all licensed material available for it are provided by IBM under terms of the IBM Customer Agreement, IBM International Program License Agreement or any equivalent agreement between us.

<span id="page-50-0"></span>Any performance data contained herein was determined in a controlled environment. Therefore, the results obtained in other operating environments may vary significantly. Some measurements may have been made on development-level systems and there is no guarantee that these measurements will be the same on generally available systems. Furthermore, some measurement may have been estimated through extrapolation. Actual results may vary. Users of this document should verify the applicable data for their specific environment.

Information concerning non-IBM products was obtained from the suppliers of those products, their published announcements or other publicly available sources. IBM has not tested those products and cannot confirm the accuracy of performance, compatibility or any other claims related to non-IBM products. Questions on the capabilities of non-IBM products should be addressed to the suppliers of those products.

All statements regarding IBM's future direction or intent are subject to change or withdrawal without notice, and represent goals and objectives only.

This information is for planning purposes only. The information herein is subject to change before the products described become available.

This information contains examples of data and reports used in daily business operations. To illustrate them as completely as possible, the examples include the names of individuals, companies, brands, and products. All of these names are fictitious and any similarity to the names and addresses used by an actual business enterprise is entirely coincidental.

Credit card images, trademarks and trade names provided in this product should be used only by merchants authorized by the credit card mark's owner to accept payment via that credit card.

### **Trademarks**

The following terms are trademarks or registered trademarks of International Business Machines Corporation in the United States, other countries, or both:

AIX DB2 DB2 Extenders DB2 Universal Database IBM **Example 20** Eserver Power Series RS/6000 RISC System/6000 WebSphere

Adobe and Adobe Acrobat are trademarks of Adobe Systems Incorporated.

Blaze Advisor is a trademark of Blaze Software, Incorporated.

Notes, and Lotus are trademarks or registered trademarks of Lotus Development Corporation in the United States, other countries, or both.

Microsoft, IIS, Windows, Windows NT, and the Windows logo are trademarks or registered trademarks of Microsoft Corporation in the United States, other countries, or both.

Netscape is a registered trademark of Netscape Communications Corporation in the United States and other countries.

Oracle is a registered trademark and Oracle8i is a trademark of Oracle Corporation.

Pentium is a trademark of Intel Corporation in the United States, other countries, or both.

SET and the SET Logo are trademarks owned by SET Secure Electronic Transaction LLC.

JDK, JDBC, Java, HotJava and all Java-based trademarks and logos are trademarks or registered trademarks of Sun Microsystems, Inc.

VeriSign and the VeriSign logo are trademarks and service marks or registered trademarks and service marks of VeriSign, Inc.

UNIX is a registered trademark of The Open Group in the United States and other countries.

Other company, product or service names may be the trademarks or service marks of others.

# <span id="page-52-0"></span>**Index**

## **A**

administrative tasks [sharing directories between](#page-19-0) [WebSphere Commerce Analyzer](#page-19-0) [and WebSphere Commerce 14](#page-19-0) [AIX information 37](#page-42-0) [audio objects in DB2 7](#page-12-0)

### **B**

[Brio Broadcast Server, installing 13](#page-18-0) [business reports, generating for](#page-18-0) [WebSphere Commerce 13](#page-18-0)

# **C**

[collaboration 18](#page-23-0)[, 23](#page-28-0) [collaborative filtering 11](#page-16-0) configuring [LikeMinds Personalization](#page-16-0) [Server 11](#page-16-0) [Segue SilkPreview 31](#page-36-0) [sharing directories between](#page-19-0) [WebSphere Commerce Analyzer](#page-19-0) [and WebSphere Commerce 14](#page-19-0)

## **D**

DB2 Extenders [installing 7](#page-12-0) [server requirements 7](#page-12-0) DB2 Text Extender [installing 7](#page-12-0) [server requirements 7](#page-12-0) DB2 Universal Database [audio, video, image, and text](#page-12-0) [objects 7](#page-12-0) [required for DB2 Extenders 7](#page-12-0) [directory servers, LDAP 3](#page-8-0) [document root directory 14](#page-19-0)

### **H**

[hardcopy information 35](#page-40-0)

### **I**

IBM HTTP Server [home page 36](#page-41-0) [image objects in DB2 7](#page-12-0) information [AIX information 37](#page-42-0) [IBM HTTP Server home page 36](#page-41-0) information *(continued)* [LikeMinds Personalization](#page-16-0) [Server 11](#page-16-0) [Macromedia 11](#page-16-0) [Payment Manager home](#page-41-0) [page 36](#page-41-0) [printable documentation 35](#page-40-0) [SilkPreview and Segue 32](#page-37-0) [using WebSphere Commerce](#page-40-0) [online help 35](#page-40-0) [WebSphere Application Server](#page-42-0) [home page 37](#page-42-0) [WebSphere Commerce 35](#page-40-0) [WebSphere Commerce home](#page-40-0) [page 35](#page-40-0) [installation directory, WebSphere](#page-19-0) [Commerce 14](#page-19-0) installing [Brio Broadcast Server 13](#page-18-0) [DB2 Extenders 7](#page-12-0) [DB2 Text Extender 7](#page-12-0) [Macromedia LikeMinds](#page-16-0) [Personalization Server 11](#page-16-0) [Segue SilkPreview 31](#page-36-0) [WebSphere Commerce](#page-18-0) [Analyzer 13](#page-18-0)

### **L**

LDAP (Lightweight Directory Access Protocol) [installing supported directory](#page-8-0) [servers 3](#page-8-0) [SecureWay Directory Server 3](#page-8-0) [LikeMinds Personalization](#page-16-0) [Server 11](#page-16-0) [load testing 31](#page-36-0)

### **M**

[Macromedia LikeMinds](#page-16-0) [Personalization Server 11](#page-16-0) [marketing information, generating](#page-18-0) [for WebSphere Commerce 13](#page-18-0)

### **P**

Payment Manager [home page 36](#page-41-0) [personalization 11](#page-16-0) preinstallation [DB2 Extenders 7](#page-12-0) [requirements for SilkPreview 31](#page-36-0) [profiling, product purchase](#page-16-0) [patterns 11](#page-16-0) [program specifications 39](#page-44-0)

### **Q**

[QuickPlace 23](#page-28-0)

# **R**

[relative root directory 14](#page-19-0) requirements [for SilkPreview 31](#page-36-0) [server requirements for DB2](#page-12-0) [Extenders 7](#page-12-0)

### **S**

[Sametime 18](#page-23-0) [scalability testing 31](#page-36-0) [SecureWay Directory Server 3](#page-8-0) [SilkPreview, installing 31](#page-36-0) [specified operating environment 39](#page-44-0) **T**

[text objects in DB2 7](#page-12-0)

# **V**

[video objects in DB2 7](#page-12-0)

### **W**

WebSphere Application Server [home page 37](#page-42-0) WebSphere Commerce [document root directory 14](#page-19-0) [generating business reports 13](#page-18-0) [home page 35](#page-40-0) [installation directory 14](#page-19-0) [LDAP directory servers 3](#page-8-0) [locating printable](#page-40-0) [documentation 35](#page-40-0) [program specifications and](#page-44-0) [specified operating](#page-44-0) [environment 39](#page-44-0) [relative root directory 14](#page-19-0) [SecureWay Directory Server 3](#page-8-0) [sources of information 35](#page-40-0) [using online help 35](#page-40-0) WebSphere Commerce Analyzer [installing 13](#page-18-0)

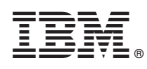

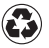

Printed in the United States of America on recycled paper containing 10% recovered post-consumer fiber.